## **Brightspace Course Copy Process**

Follow these steps to copy the contents of one course into another.

- 1. Enter course you want to copy into.
- 2. From within your course,
  - A. Click "Course Tools"
  - B. Scroll down and select "Course Admin" from the drop-down menu.

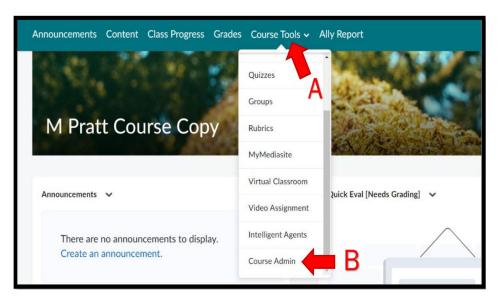

3. Select "Import/Export/Copy Components" in the Site Resources Section.

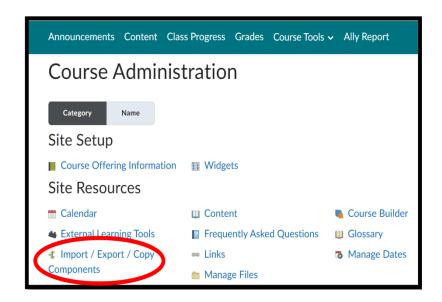

4. Select "Copy Components from another Org Unit" and click on the "Search for Offering" Button.

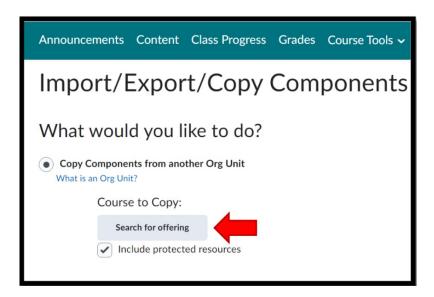

- 5. From the "Select Course Offering" window.
  - A. Click the "Search" button to see all course sites you can copy from.
  - B. Select the course you want to copy from.
  - C. And click "Add Selected".

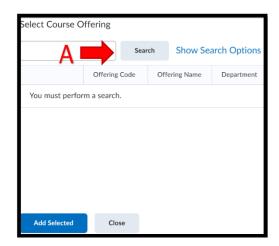

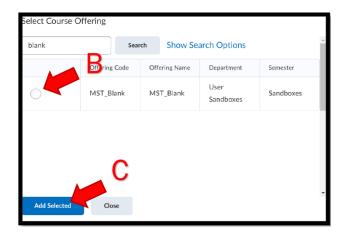

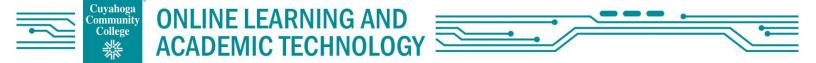

6. Select "Copy All Components". You will be redirected to a page showing that the copy is in process and will update when the process is complete.

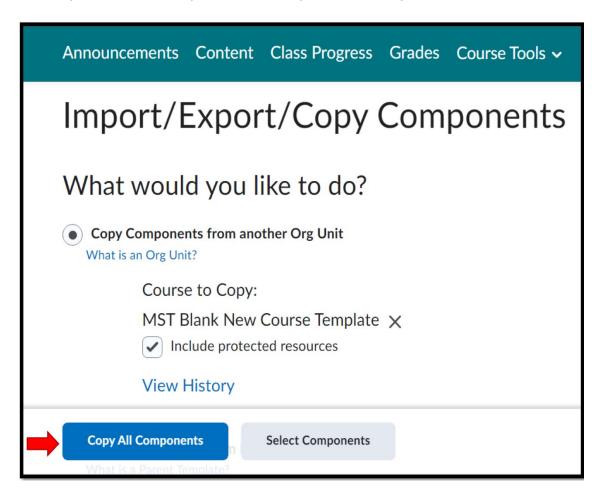